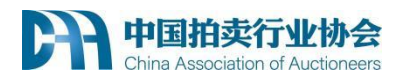

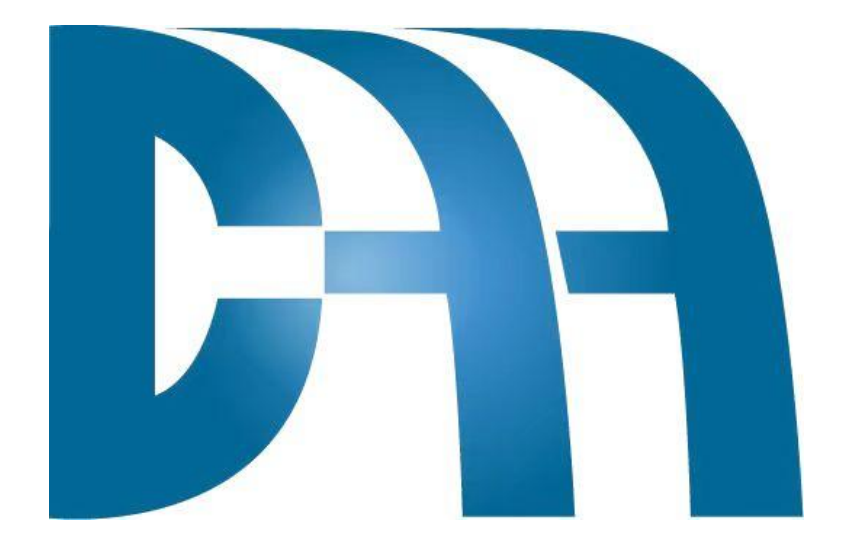

## <span id="page-0-0"></span>**网络教育使用说明**

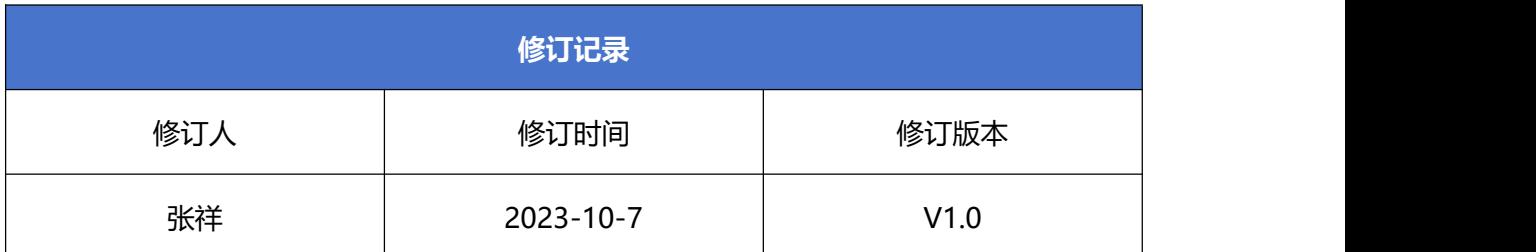

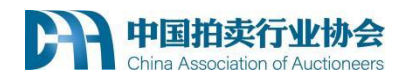

#### 目录

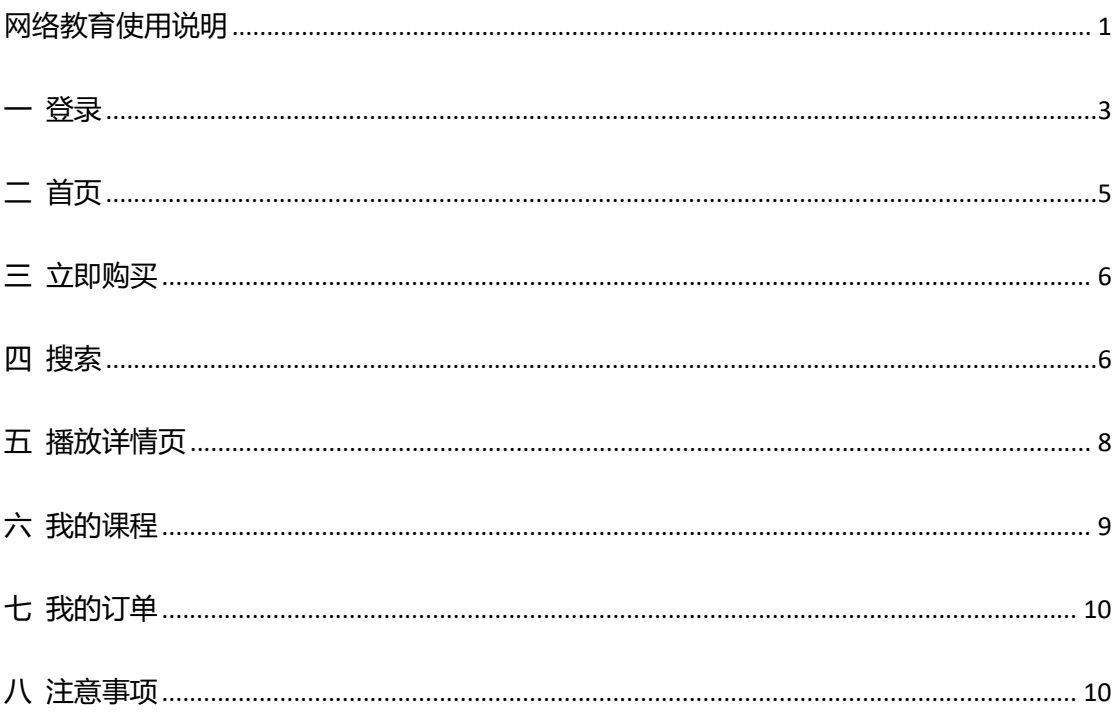

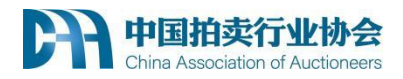

<span id="page-2-0"></span>**一 登录**

(1) 登录中拍协官网 (http://www.caa123.org.cn/main/index.jsp), 通过首页"远程

教育"的"拍卖师继续教育课堂",进入网络教育培训系统首页。

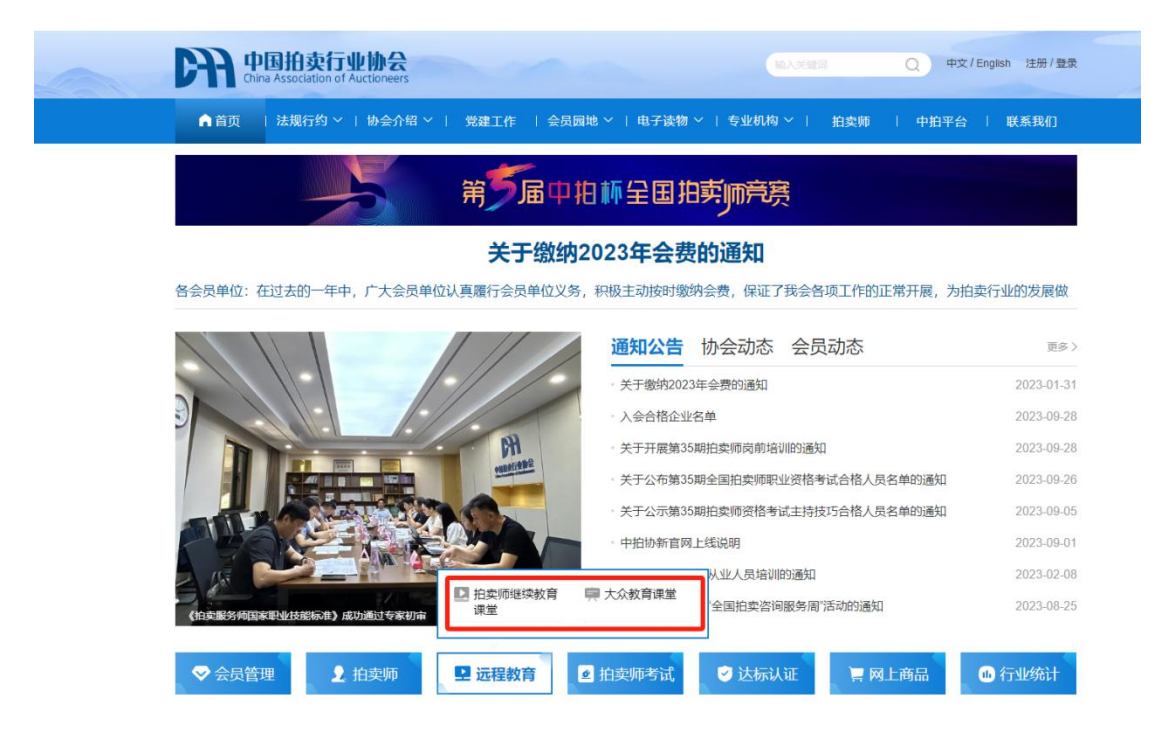

(2)也可以直接输入下面网址进入登录页面:

<http://px.caa123.org.cn>

输入网站后,进入网络教育培训系统首页。点击右上角登陆按钮,进入登陆页面。

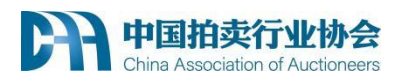

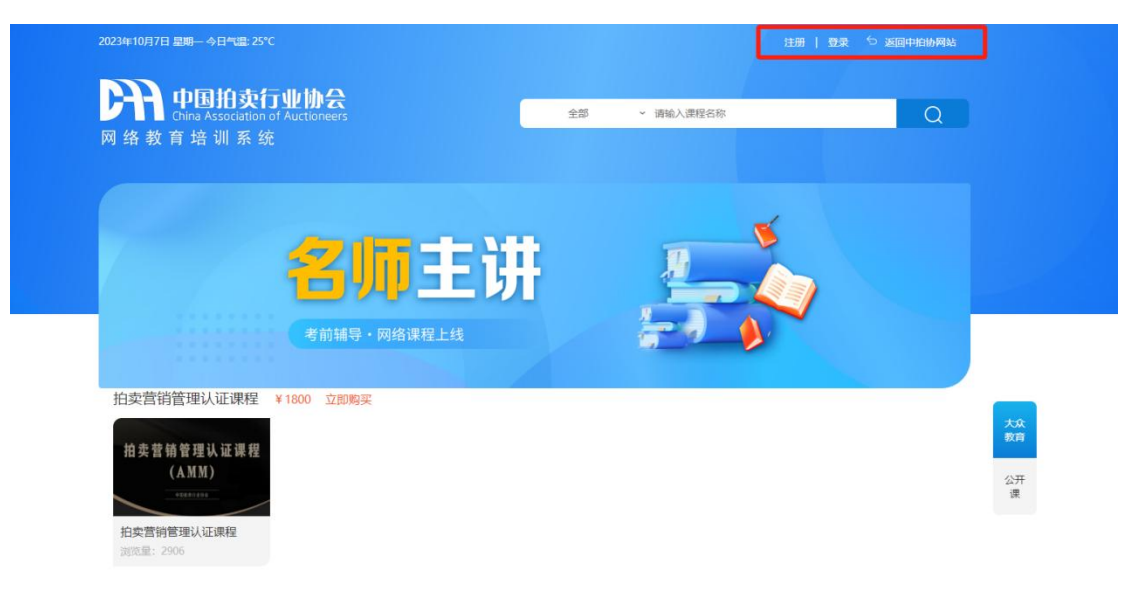

(3)登录

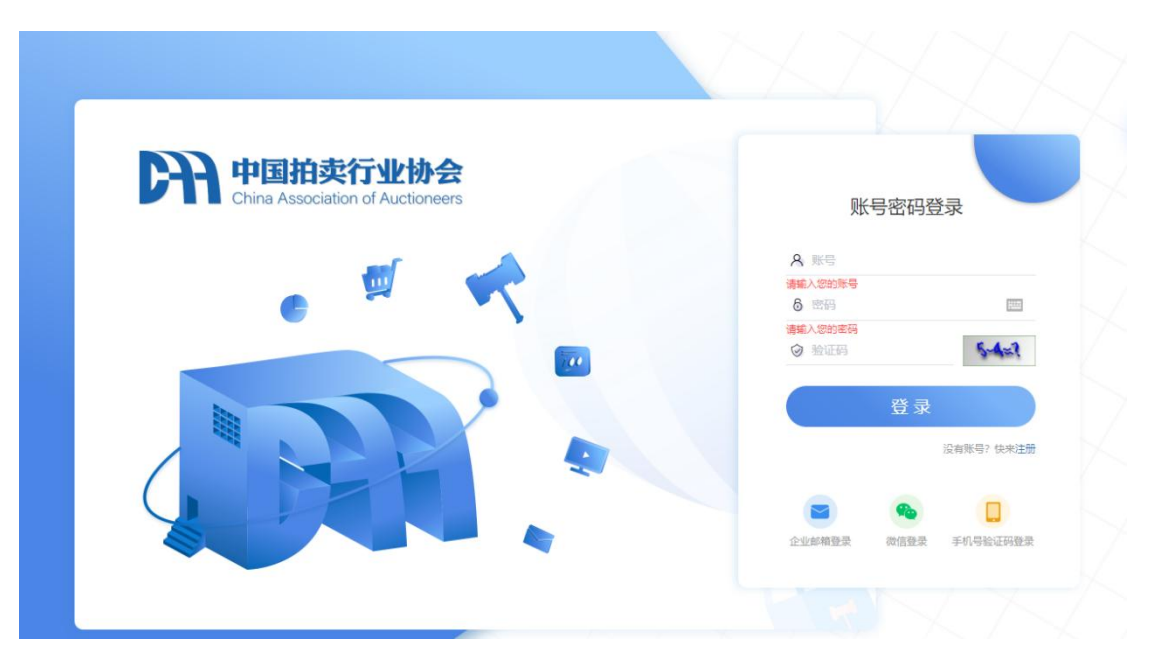

输入用户名,密码以及验证码,点击"登录"按钮。登录成功后会跳转到继续教育系统 首页。

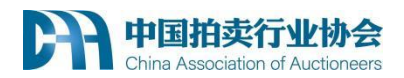

注:使用网站注册用户名进行登录,拍卖师继续教育需要用拍卖师管理号进行登录。

### <span id="page-4-0"></span>**二 首页**

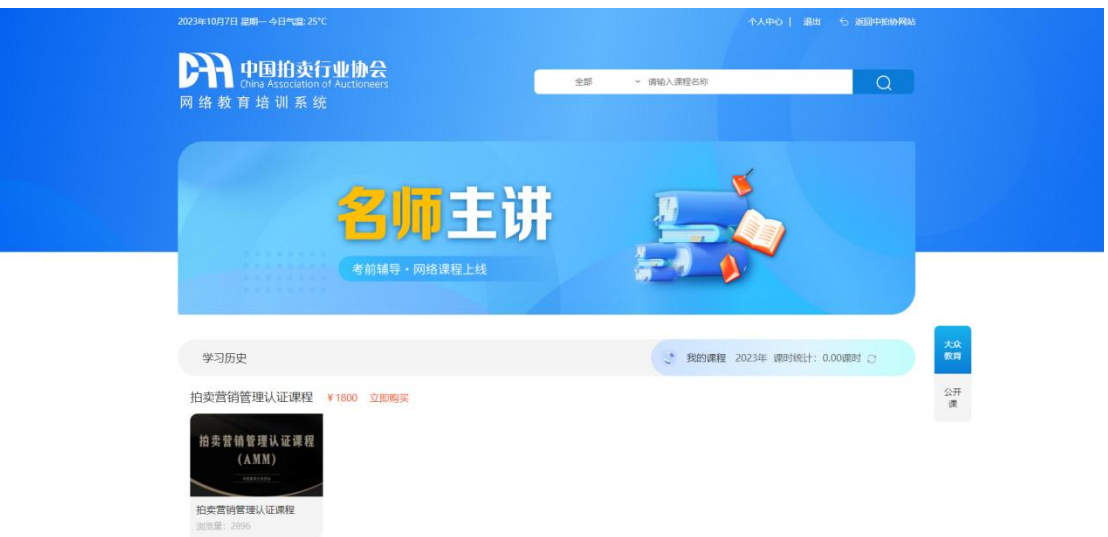

首页展示的数据为当前所有开放学习的数据,包含的类型有大众教育,公开课,继续教 育,继续教育-新拍卖师培训。

其中,继续教育,以及继续教育-新拍卖师培训类型的课程只有拍卖师可以学习观看。

在页面右侧的悬浮框,展示当前用户能学习观看的用户类型,点击可直接在当前页面定 位。

我的课程用于统计拍卖师观看继续教育以及继续教育-新拍卖师培训相关课程的学时情况。 点击刷新,重新统计最新课时。 查询年度为最近一次购买的继续教育所属年度。

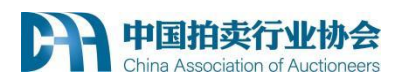

<span id="page-5-0"></span>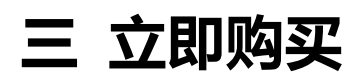

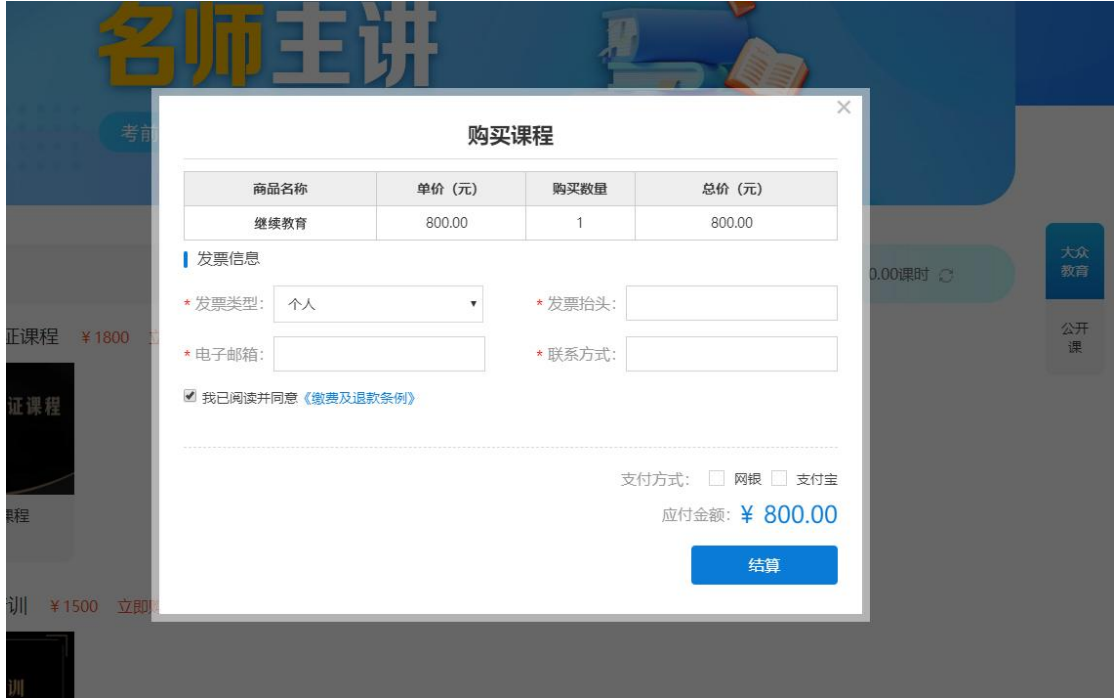

点击立即购买展示此弹框。

发票信息以及阅读并同意缴费及退款条例为必填。 支付完成后,自动开通观看权限。

注意:当用户为中拍协会员且已缴费时在点击立即购买时会直接免缴。

<span id="page-5-1"></span>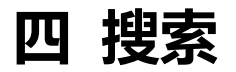

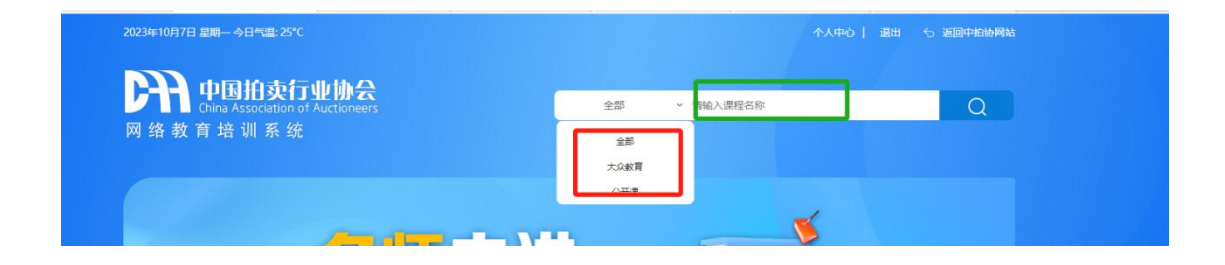

首页顶部可以根据关键字搜索课程,默认为搜索全部,可以点击根据个人需要更换搜索类型,

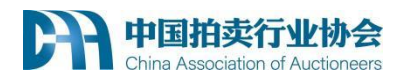

输入关键字,点击搜索,进入搜索结果页。

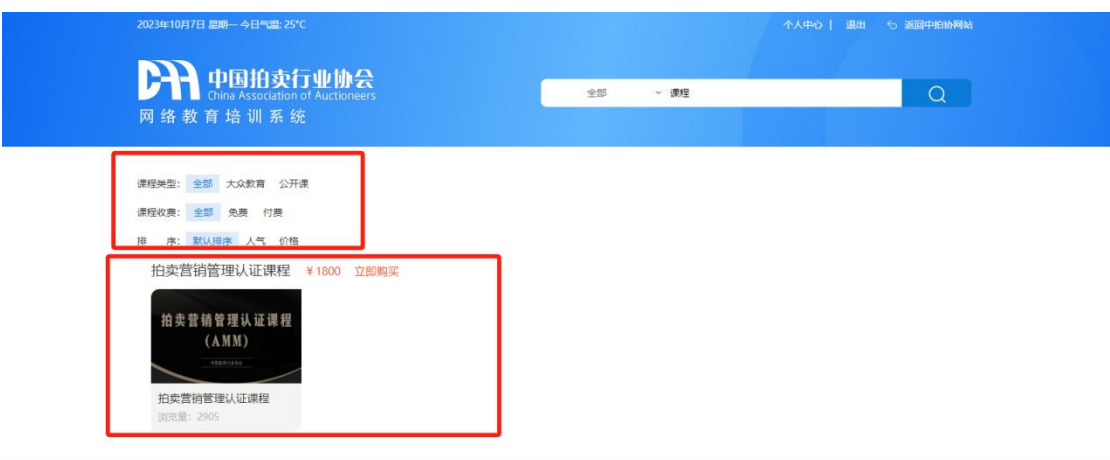

搜索结果会根据课程类型,课程收费,排序等几个筛选类型进行筛选。 可自行更改筛选条 件。

继续教育课程只在用户为拍卖师类时展示。继续教育-新拍卖师培训课程只在为拍卖师类型,

且为新拍卖师时展示(未进行过拍卖师注册)。

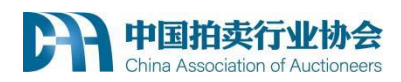

<span id="page-7-0"></span>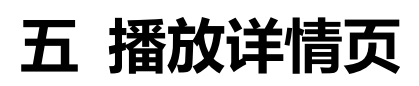

**首页 > 大众教育 > 课程信息** 

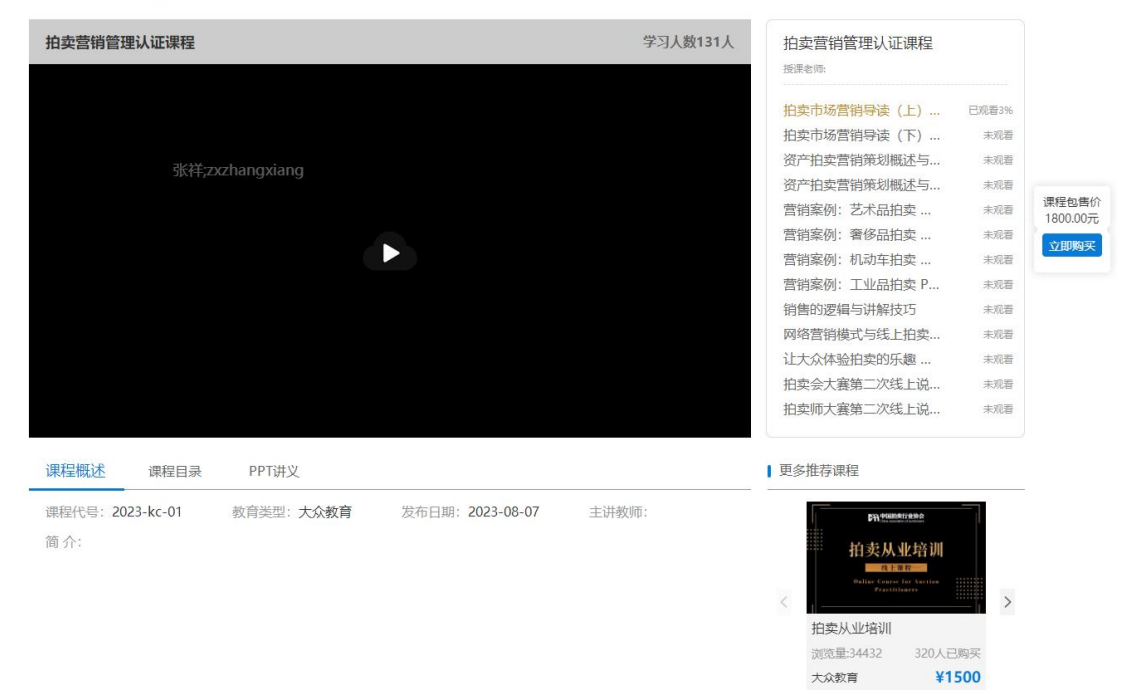

进入播放详情页,点击播放按钮进行播放。

页面详解:

1. 若未购买此课程, 此时播放的视频为试看, 最多三分钟。(只有大众教育以及公开允许 试看,)页面最右侧会展示课程售价以及购买按钮的弹框。点击购买按钮,购买完毕后,弹 框消失开通播放权限,可自由观看。

- 2. 当课时已达标时,无法观看新的课件。点击播放按钮会弹框提示。
- 3. 继续教育以及继续教育-新拍卖师培训不允许拖动进度条,在完整看完一个课件后,该课 件的进度条允许拖动。
- 4. 大众教育和公开课,才可以使用倍速功能。
- 5. 视频右侧展示各个课件的观看进度。

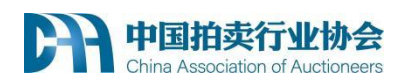

<span id="page-8-0"></span>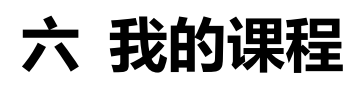

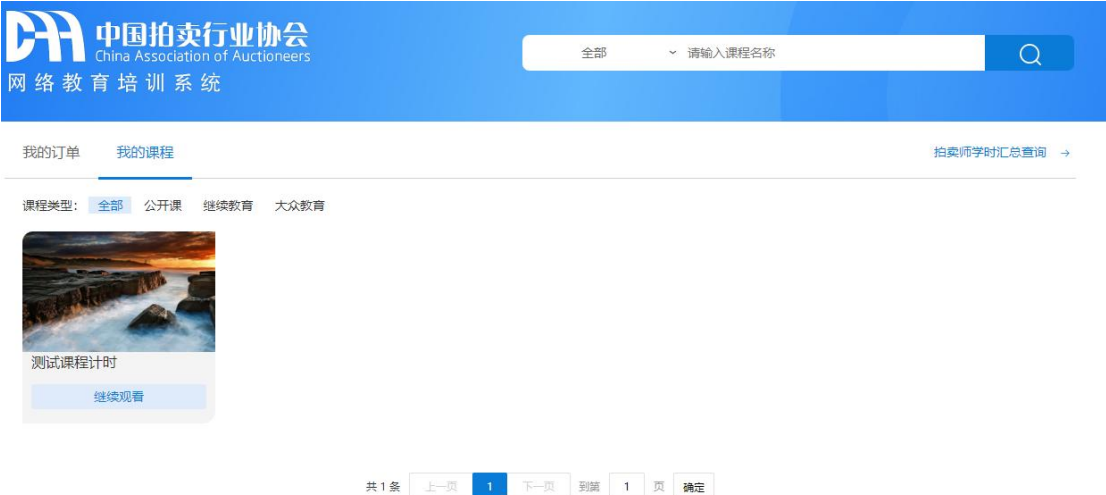

观看超过五分钟的大众教育,公开课,观看超过 5 课时的继续教育,继续教育-新拍卖师 培训都在我的课程列表展示。

默认展示全部课程,可根据个人需要更改筛选条件。

点击继续观看进入课程详情。当此课程到达结束时间后,课程观看记录会自动隐藏。

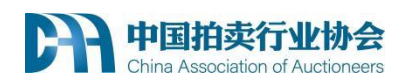

# <span id="page-9-0"></span>**七 我的订单**

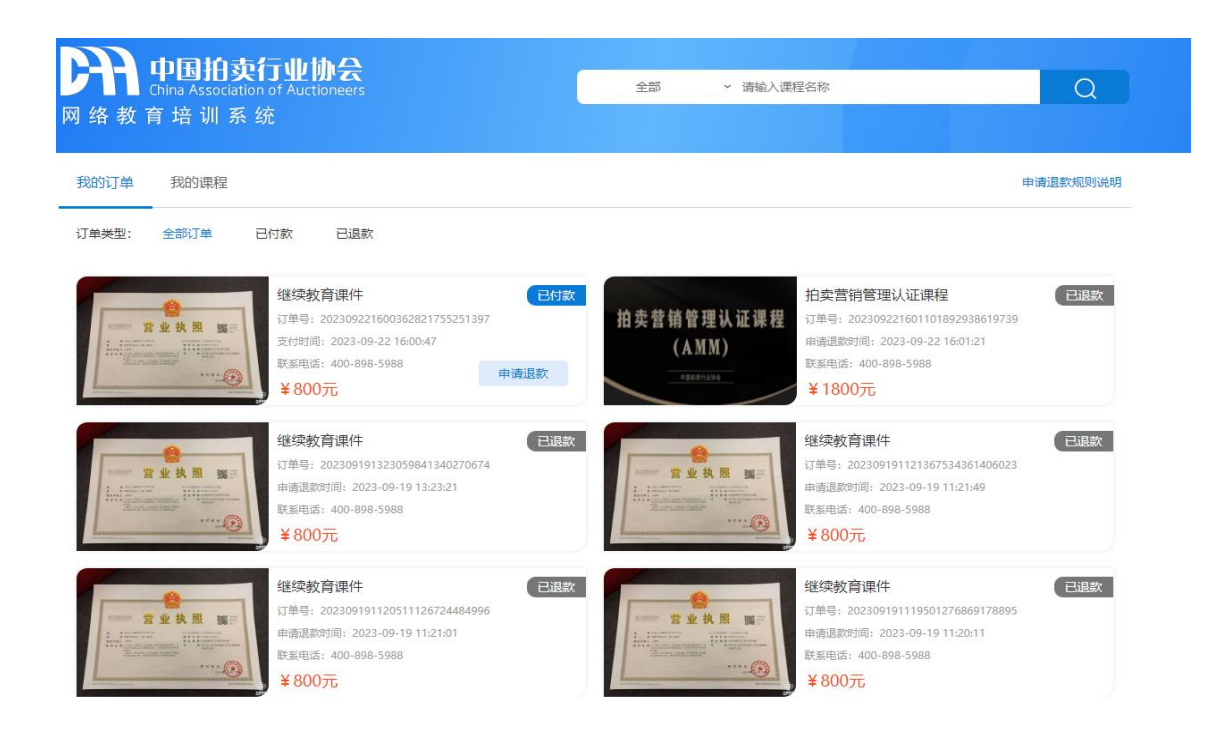

展示购买的所有课程订单。 包含了订单号,支付时间,付款状态,订单金额等。 申请退款按钮仅在已付款状态以及未到达期次结束时间的情况下展示。 大众教育以及公开课类型的课程,观看超过五分钟时不允许退款,弹框提示"该课程学习超 过 5 分钟,不能退款!"

继续教育及继续教育-新拍卖师培训类型的课程,观看超过 5 课时不允许退款。弹框提示"学 习时间已超过 5 课时,不允许退款。"

# <span id="page-9-1"></span>**八 注意事项**

(1)系统主要支持浏览器有 IE11、Edge、谷歌、搜狗等多种浏览器,在学习过程中 如果出现兼容性问题,请切换浏览器尝试。

(2)课程学习期间,不可拖动进度,否则系统会出现异常提示,影响课时记录;重播

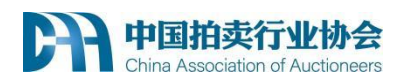

时能够快进。

(3)如确因为误操作导致系统出现异常提示,请关闭课程并重新打开继续学习。

(4)学员课时使用完后,课程会自动停止播放,且课程在观看过程中每隔一定时间会 自动停止播放,需要手动点击播放才能够观看。

(5)课时统计并非实时完成,请在学习后的第二天确认课时情况。

(6)课程状态为"完成"后,如继续学习该课程,系统不累计重复学习的课时;大众 教育课程不累计为继续教育课时。